# **KIT FOURNISSEUR** COMMENT ENVOYER DES FACTURES PDF

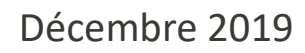

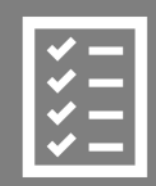

Guide pour les fournisseurs d'Engie.

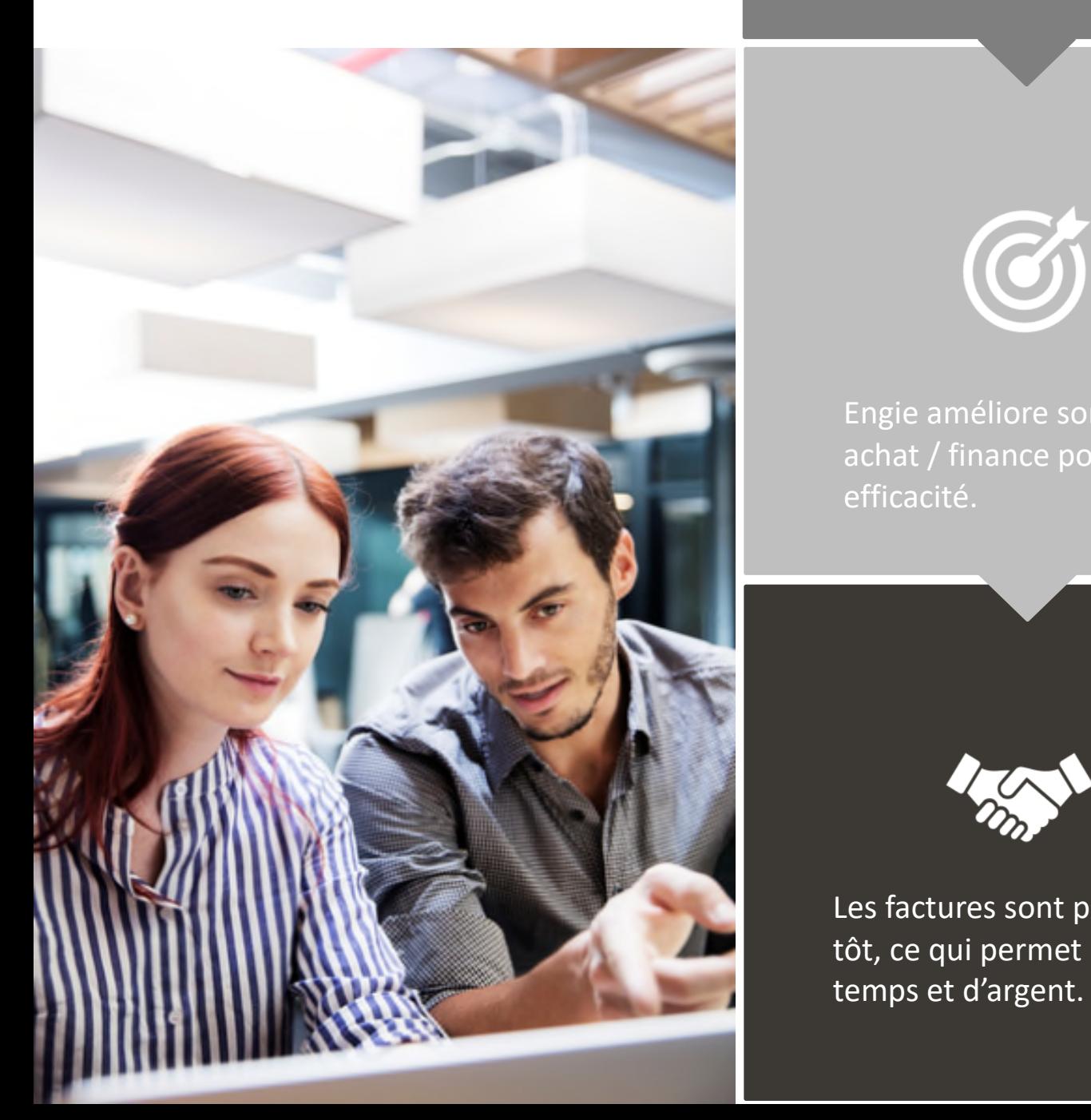

![](_page_0_Picture_5.jpeg)

Engie améliore son processus achat / finance pour gagner en efficacité.

![](_page_0_Picture_7.jpeg)

Les factures sont payées plus tôt, ce qui permet un gain de

![](_page_1_Picture_0.jpeg)

# **Table des matières**

![](_page_1_Picture_82.jpeg)

![](_page_2_Picture_0.jpeg)

3 (10)

Basware Corporation

## **Engie passe à la facturation électronique**

Ce guide contient des instructions détaillées sur le processus d'envoi de factures PDF à votre Client Engie.

Engie recevra des factures PDF comme des factures électroniques. L'utilisation de ce service est gratuit pour vous en tant que fournisseur.

Regardez cette courte vidéo registration video et activez le service:

- Enregistrez-vous sur le portail: https://portal.basware.com/open/EngiePDFeInvoice140319
- Indiquez à partir de quelle(s) adresse(s) email(s) vous enverrez vos factures en PDF. Si vous envoyez vos factures de votre système d'information ou par un partenaire. Indiquez bien les adresses emails qui enverront les factures (adresse email de votre prestataire / de votre système).
- A partir de votre messagerie ou de votre logiciel de facturation, joignez vos factures PDF Texte et envoyez-les à votre Client.

#### **Liens utiles**

![](_page_2_Picture_122.jpeg)

Bien Cordialement,

Le département finance Engie

#### **Processus d'enregistrement**

En utilisant le Service gratuit d'envoi des factures PDF vous pouvez commencer à envoyer vos factures en PDF à Engie. Pour commencer, vous devez vous enregistrer sur le Service PDF e invoice via le Portail Basware. Regardez la courte video et activez le service.

![](_page_3_Picture_0.jpeg)

## **1. Créez un compte**

Cliquez sur le lien ci-après: https://portal.basware.com/open/EngiePDFeInvoice140319

Sur la page d'accueil, indiquez votre adresse email et cliquez sur **S'inscrire**. Choisissez un mot de passe sécurisé et créez un compte. Le Service envoie un message de confirmation à votre adresse email. Le message est envoyé à partir de 'no.reply@basware.com' et peut arriver dans votre boîte de spam. Ouvrez le mail de confirmation pour activer votre compte.

## **2. Complétez les détails de votre entreprise.**

A présent, vous devez compléter quelques informations sur votre entreprise et activer votre compte. Dans la section 'mon entreprise', compléter les informations de votre entreprise, vous pouvez indiquer votre numéro de TVA et d'autres identifiants tels que Siret et Siren. Pour cela cliquez sur 'ajouter un identifiant'.

#### **3. Ajoutez les adresses emails d'envoi des PDF**

Pour ajouter les adresses emails à partir desquelles vous enverrez des factures PDF, cliquez sur 'ajouter une adresse email'. Vous ne pouvez envoyer des factures qu'à partir des adresses emails mentionnées ici. Les factures envoyées à partir d'autres adresses emails ne seront pas envoyées à Engie. Vous pouvez ajouter jusqu'à 200 adresses emails.

![](_page_3_Picture_133.jpeg)

Si vous souhaitez ajouter plus d'adresses emails plus tard, allez dans Basware Portal et identifiez-vous. Allez dans l'onglet **Services** et cliquez sur l'application appelée **PDF e-Invoice**. Cliquez sur **Voir les détails**. Après, allez sur la section, **j'envoie les factures à partir de** et cliquez sur **ajouter une adresse email** à partir de laquelle vous enverrez les factures à Engie**.** 

## **Commencez à envoyer des factures PDF**

Afin d'utiliser correctement le service, les factures doivent avoir le même format que la première facture que vous envoyez. Parce que les factures sont lues électroniquement, le contenu de chacune d'elle doit être lisible par une machine – la facture ne doit pas être écrite à la main, être un scan, ou contenir une information dans une image. **Assurez-vous que votre facture est dans un format PDF Texte**, c'est à dire que vous pouvez faire un copier /coller du texte.

**Une fois que ceci est validé, envoyez votre facture à l'adresse email** de l'entité Engie que vous facturez.

![](_page_4_Picture_0.jpeg)

## **1. Créez une facture PDF**

Un PDF texte est un PDF dans lequel il est possible de faire un copier /coller du texte. Il y a plusieurs manières de faire pour créer un PDF texte:

- Vous pouvez utiliser votre logiciel de facturation s'il vous permet d'exporter des factures en PDF Texte.
- Pour générer un PDF texte, à partir de votre fichier facture issu de votre logiciel de facturation, faîtes fichier imprimer, sélectionnez PDF au lieu de votre imprimante physique et imprimer. Le fichier généré ainsi est un PDF texte. Enregistrez-le
- Vous pouvez utiliser un fichier Word ou Excel, et choisir de l'enregistrer dans une format PDF:

![](_page_4_Picture_149.jpeg)

## **2. Politique de gestion des pièces jointes**

**Si vous joignez des pièces jointes à votre facture, assurez-vous de suivre les instructions suivantes**:

- $\Rightarrow$  Vous pouvez envoyer des pièces jointes seulement si elles sont dans un format PDF. Le service ignore tout autre type de pièces jointes.
- $\Rightarrow$  Nommez la pièce jointe afin quelle contienne l'un des mots suivant : 'attachment, anhang, anlage, adjunto, annex, ou liite'. Par exemple: annex\_112233.pdf.
- $\Rightarrow$  Si vous avez plusieurs pieces jointes à votre facture, Basware vous recommande d'envoyez une seule facture avec ses pièces jointes par email.
- $\Rightarrow$  Si vous envoyez plusieurs factures avec leurs pièces jointes, suivez les instructions ci-après:
	- o Assurez vous que chaque pièce jointe est nommée Annex suivi du numéro de facture ou attachment suivi du numéro de facture. Aussi nommez la facture avec le numéro de la facture. La pièce jointe sera ainsi associée automatiquement à la facture concernée.

Pour plus d'information concernant la politique de pièces jointes: cliquez ici.

## **3. Envoyez la facture PDF**

- 1. Utilisez votre messagerie, et créez un nouveau message email.
- 2. Joignez la facture PDF (1 facture =1 PDF)
- 3. Si vous souhaitez envoyer des pièces jointes, suivez les instructions dans la section dédiée.
- 4. Indiquez l'adresse email correspondant à l'entité du Groupe Engie que vous facturez
- 5. Envoyez votre email.

![](_page_5_Picture_0.jpeg)

**Le Service Basware livre auprès d'Engie les factures PDF qui ont été envoyées à partir des adresses emails indiquées lors de votre enregistrement. Le Service rejetera les factures si elles sont envoyées d'une adresse email non enregistrée.** 

![](_page_5_Picture_4.jpeg)

## **4. Envoi de votre facture à Engie.**

Basware effectue la conversion lors de la réception de votre première facture. **Pour que le service fonctionne, la facture doit toujours avoir le même modèle que la première que vous avez transmise**.

**Basware vous notifiera par email lorsque la première facture sera envoyée avec succès à Engie**. La transmission de votre première facture peut prendre plusieurs jours car elle doit être convertie dans le format attendu par votre client.

Après cela, Basware vous enverra un email seulement lorsque votre facture n'a pas pu être envoyé à votre Client. Un email de rejet vous indiquera la raison du rejet et nous vous invitons à faire la correction nécessaire et à renvoyer votre facture.

## **A. Adresses emails de réception des factures PDF pour le Groupe Engie**

Nous vous remercions d'utiliser l'adresse email suivante :

![](_page_5_Picture_113.jpeg)

![](_page_6_Picture_0.jpeg)

7 (10)

#### Basware Corporation

## **B. Informations requises sur vos factures PDF**

Nous vous remercions de vous assurer que les informations suivantes sont présentes avant d'envoyer votre facture. **Si un champ obligatoire n'est pas présent, votre facture vous sera renvoyée et ne sera pas transmise à ENGIE**.

![](_page_6_Picture_209.jpeg)

![](_page_7_Picture_0.jpeg)

![](_page_7_Picture_55.jpeg)

![](_page_8_Picture_0.jpeg)

9 (10)

#### Basware Corporation

![](_page_8_Picture_24.jpeg)

![](_page_9_Picture_1.jpeg)

## **C. Validation de la facture et rejets**

Scenarii types pour lesquels le service PDF e-invoice rejette la facture:

- La facture PDF n'est pas lisible par une machine.
- La facture n'a pas été envoyée à partir d'une adresse email enregistrée au préalable dans le portail.
- Une information requise est manquante sur la facture.
- Le nom de la pièce jointe ne comprend pas l'un des mots suivants: attachment/anlage/adjunto/annex/liite.

Basware enverra une notification par email si la facture ne peut pas être envoyée au client.